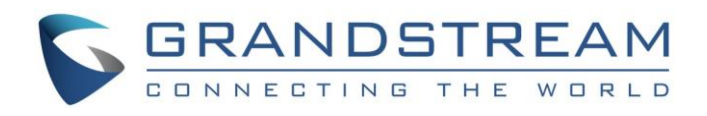

# Grandstream Networks, Inc.

GRP261x/GRP262x/GRP263x/GRP265x/GRP267x

XML Application User Guide

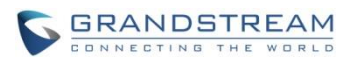

## GRP261X/GRP262X/GRP263X/GRP265X/GRP267X XML

## **Application Guide**

## **Index**

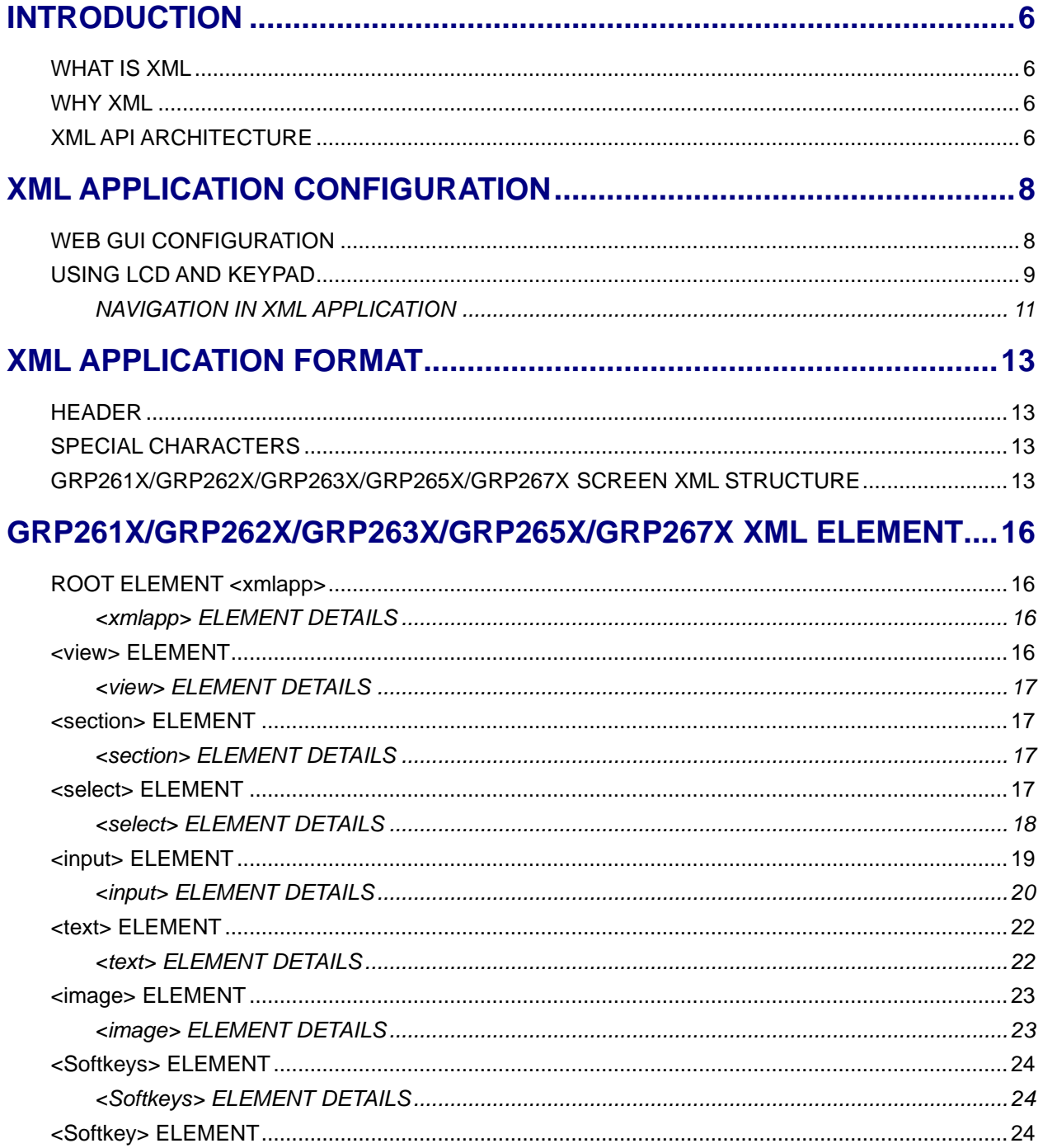

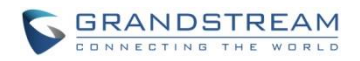

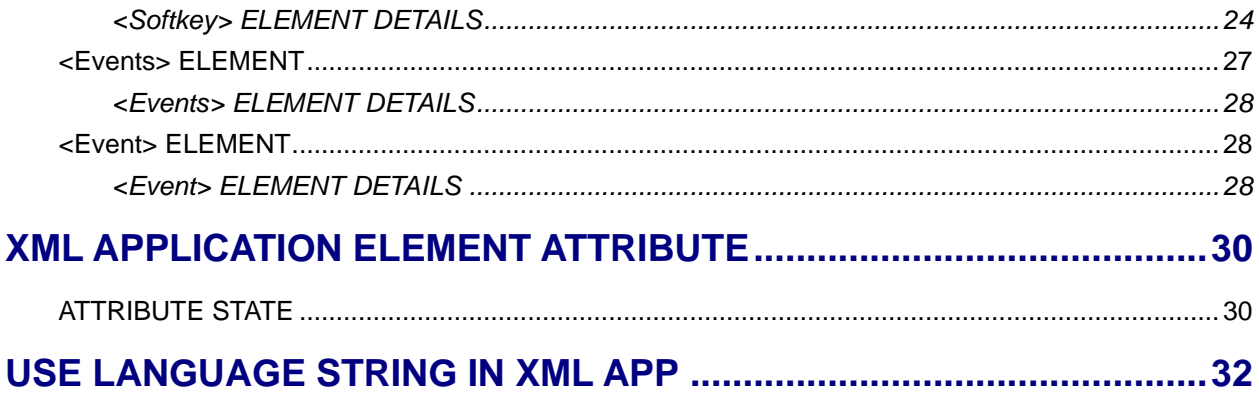

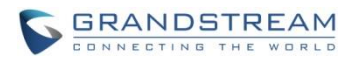

## **Table of Tables GRP261x/GRP262x/GRP263x/GRP265x/GRP267x XML Application User Guide**

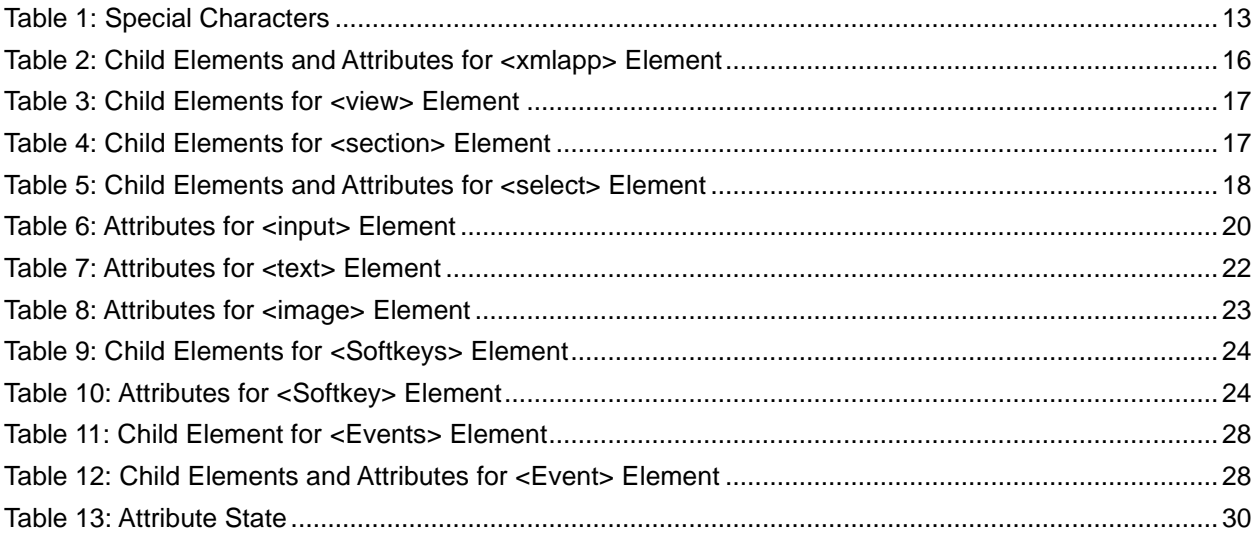

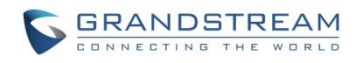

## **Table of Figures**

## GRP261x/GRP262x/GRP263x/GRP265x/GRP267x XML Application User Guide

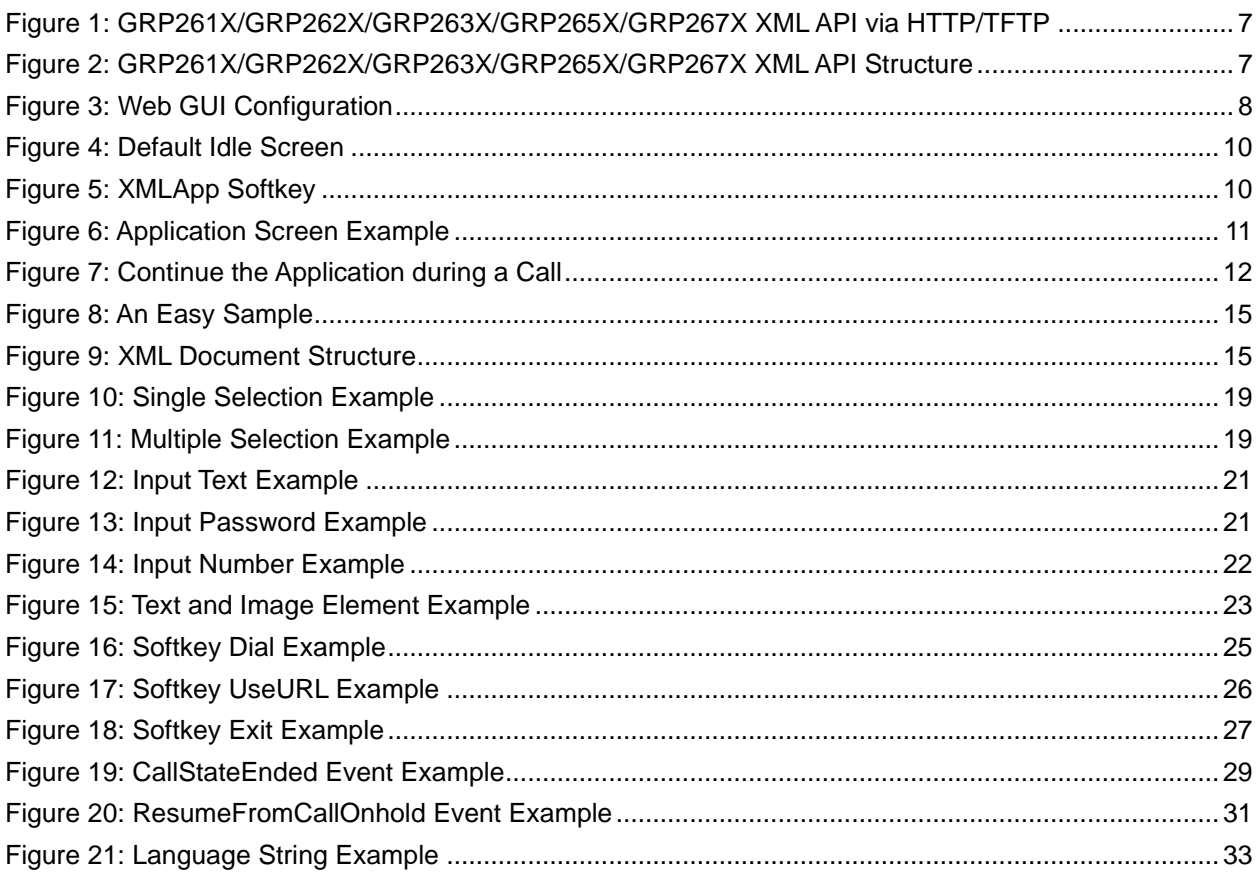

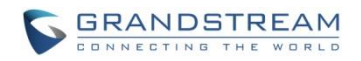

## **INTRODUCTION**

<span id="page-5-0"></span>The Grandstream GRP261X/GRP262X/GRP263X/GRP265X/GRP267X supports XML Application. This XML API allows users to access service information in web server, and present the information in LCD as well as customize screen display. It's a custom application where the XML framework is interactive and dynamic, depending on the configured object. It could be easily developed with all the programming languages for web application development (e.g., PHP, ASP, and etc). Typical XML applications could be call center service, survey, reservations and much more.

### <span id="page-5-1"></span>**WHAT IS XML**

XML (eXtensible Markup Language) is a markup language\* for documents and applications containing structured information. This information contains both content (text, pictures, input box and etc.) and an indication of what role that content plays (e.g. content in a section header is different from content in a footnote, or content in a figure caption, or content in a database table, etc.). Almost all documents have certain kind of structure.

**Note**: A markup language is a mechanism to identify structures in a document. The XML specification defines a standard way to add markup to documents.

### <span id="page-5-2"></span>**WHY XML**

What benefits does XML provide to SIP endpoints? XML enables our SIP phones to serve as output devices for web services and other online applications. The XML infrastructure allows the phones to interact with external applications in a flexible and programmable manner. Two specific XML API supported by GRP261X/GRP262X/GRP263X/GRP265X/GRP267X are XML Phonebook and XML Application.

### <span id="page-5-3"></span>**XML API ARCHITECTURE**

The XML application on GRP261X/GRP262X/GRP263X/GRP265X/GRP267X is using TFTP/HTTP/HTTPS as the transport protocol. The following figure shows how it works. Basically, GRP261X/GRP262X/GRP263X/GRP265X/GRP267X initiates the HTTP/HTTPS GET Request to the server and waits for the response. Once the phone receives the response with XML content in BODY, it displays the information.

Two types of XML API architecture are introduced below, depending on if the application is within LAN or

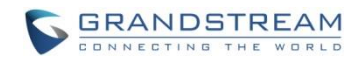

accessed via Internet.

1. An application in LAN area may exchange information in the following manner. GRP261X/GRP262X/GRP263X/GRP265X/GRP267X sends request and accepts XML contents via TFTP/HTTP/HTTPS, directly communicating with the server. The server will then handle the request and response via any protocols with the other application server to get the expected information for the XML service.

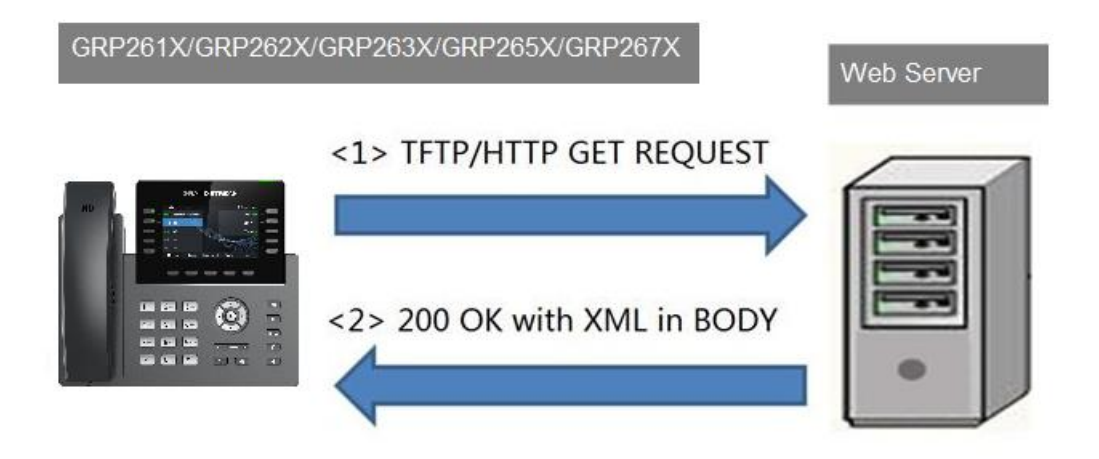

**Figure 1: GRP261X/GRP262X/GRP263X/GRP265X/GRP267X XML API via HTTP/TFTP**

<span id="page-6-0"></span>2. If the above Web Server accesses Internet, it could interact with outside web server and respond real-time content to GRP261X/GRP262X/GRP263X/GRP265X/GRP267X.

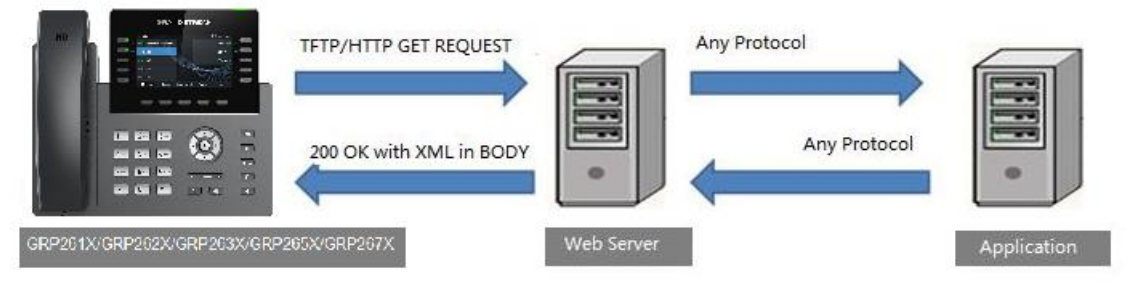

**Figure 2: GRP261X/GRP262X/GRP263X/GRP265X/GRP267X XML API Structure**

<span id="page-6-1"></span>As illustrated above, all of the application logic lies within the server side of the architecture. This allows faster applications development and minimal phone side maintenance.

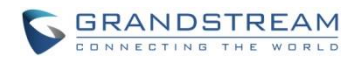

## **XML APPLICATION CONFIGURATION**

## <span id="page-7-1"></span><span id="page-7-0"></span>**WEB GUI CONFIGURATION**

To launch the XML application on GRP261X/GRP262X/GRP263X/GRP265X/GRP267X, firstly set the XML application server path and softkey label in web GUI->**Application**->**XML Application** page.

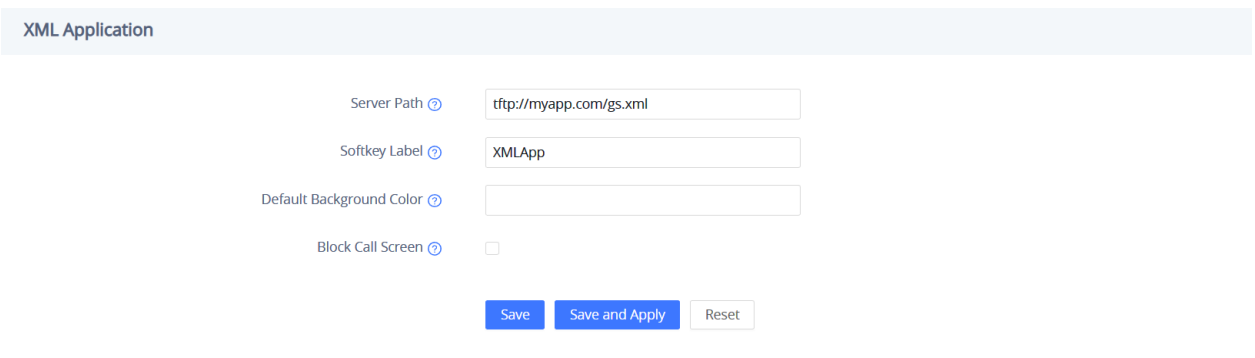

**Figure 3: Web GUI Configuration**

<span id="page-7-2"></span>The Server Path must be set to the web server directory where the application is located. Currently HTTP, HTTPS and TFTP are supported. The accepted format are as below (content in [ ] is optional).

• **For TFTP**

*tftp://IP\_address[:port]/dir/filename tftp://Hostname[:port]/dir/filename*

• **For HTTP**

*http://IP\_address[:port]/dir/filename http://Hostname[:port]/dir/filename*

• **For HTTPS**

*https://IP\_address[:port]/dir/filename https://Hostname[:port]/dir/filename https://username:password@IP\_address[:port]/dir/filename https://username:password@Hostname[:port]/dir/filename*

• **Examples:**

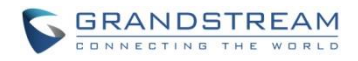

*tftp://192.168.40.10/XMLapp/welcome.xml http://192.168.40.10/XMLapp/welcome.xml tftp://myapp.com:8080/surveyapp.xml https://service.myapp.com/XMLapp/reservation.xml https://admin:adminpassword@192.168.40.123/GRP2634/API.xml*

#### **Note:**

• If "http://" is not specified in the Server Path, the phone will use HTTP by default. Therefore, "http://" is not necessary to be included in the path if HTTP is used.

--------------------------------------------------------------------------------------------------------------------------------------------

- For TFTP or HTTPS, users must specify "tftp://" or "https://" in the Server Path.
- If username and password are required by the HTTPS server, users could use "https://username:password@server\_address/directory" to access.
- The content in [ ] is optional. If ":port" is not specified, by default port 80 will be used for HTTP and port 443 will be used for HTTPS.

--------------------------------------------------------------------------------------------------------------------------------------------

The default value for Softkey Label is "XMLApp". Users press this softkey to launch the XML application. Please make sure the label string does not exceed the softkey maximum length on each model.

After server path and label name are filled in, click on "Save and Apply" on the web GUI page to save the configuration. The GRP261X/GRP262X/GRP263X/GRP265X/GRP267X will then display the XML Service softkey on LCD. Press the softkey with the configured label to launch the application.

Users may also use config file to provision the XML Application Server Path and Softkey Label to the phone. In this case, GRP261X/GRP262X/GRP263X/GRP265X/GRP267X needs to be provisioned and rebooted. The corresponding P values are as below.

• P337: Server Path.

This is a string that should contain the path to the XML application file.

• P352: Softkey Label. This is a string to display the softkey label on LCD.

### <span id="page-8-0"></span>**USING LCD AND KEYPAD**

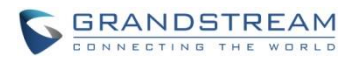

Without configuration, the default idle screen (use GRP2634 as example) is like below.

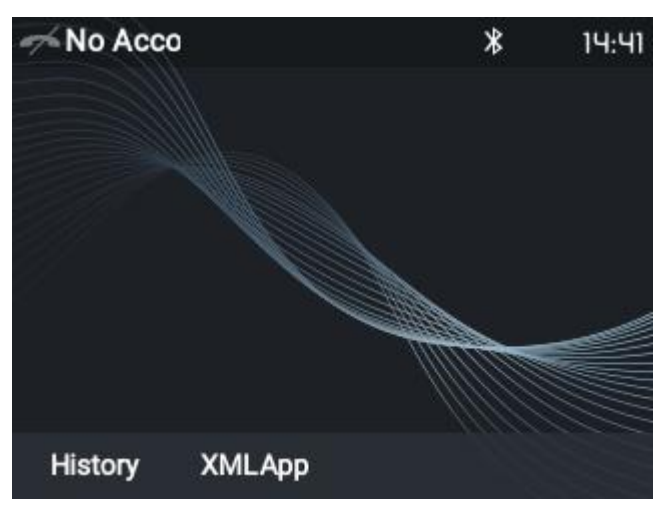

**Figure 4: Default Idle Screen**

<span id="page-9-0"></span>Once the XML Application server path and softkey label are successfully configured, the label will be displayed as the right-most softkey. Press this key to load the application.

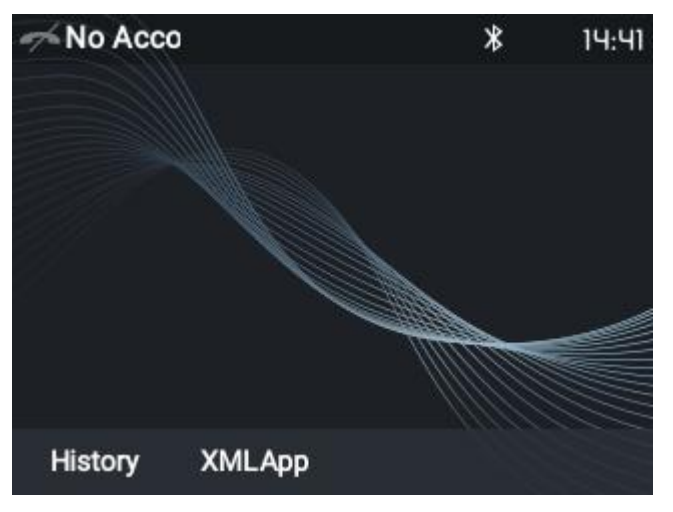

**Figure 5: XMLApp Softkey**

<span id="page-9-1"></span>As you may know, it is also possible to enter the application server path into PC's web browser. In this way you'll be able to see the exact XML document on your PC that your phone is receiving.

An example application screen will be like below.

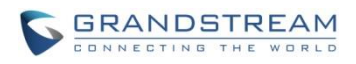

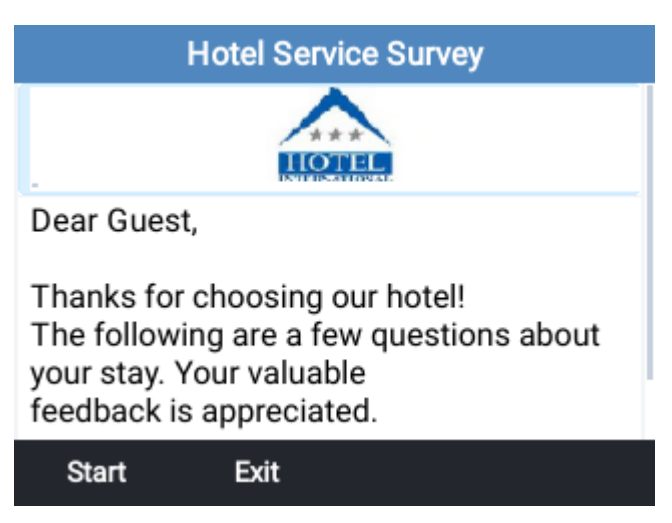

**Figure 6: Application Screen Example**

#### <span id="page-10-1"></span><span id="page-10-0"></span>**NAVIGATION IN XML APPLICATION**

Now the XML application is launched on the phone. To navigate and proceed in the application, use the keypad and softkeys to complete the following different actions.

- Keypad digit input
	- Enter the digits on the phone's keypad if the application requires input.
	- To delete an input digit, press "BackSpace" softkey.
	- If there are multiple input fields, press "UP" or "DOWN" arrow to toggle among the input fields.
- Selection list
	- Press "UP" or "DOWN" arrow to move the selection cursor to the desired list field.
	- Press "LEFT" or "RIGHT" arrow to toggle among different selections defined in the list.
- Checkbox selection
	- Press "UP" or "DOWN" arrow to move the selection cursor to the desired checkbox.
	- Press "LEFT" or "RIGHT" arrow to toggle among different selections defined in the list
	- Press "Check"/"Uncheck" sotkey to select/deselect the option.
- Softkey navigation
	- Press the corresponding softkeys to navigate. The softkeys are defined in the XML code. Each softkey could contain label for display, action and URL to trigger the phone to display another page. In the above example, "Start" will navigate you to the next step of the screening process and "Exit" will allow you to quit the application.

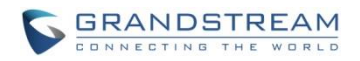

- In the case where there are more than 3 or 4 softkeys (depending on the GRP261X/GRP262X/GRP263X/GRP265X/GRP267X model) used in the XML application, a "MORE" softkey will automatically show at the rightmost place. Click on it to view more softkeys.
- Quit application.
	- If Softkey with "QuitApp" action configured, user may press the softkey to exit.
	- By default, users can quit and return to normal idle screen by holding the "CONF" button on phone's keypad for about 3 seconds.
- Make/Answer call during application.
	- When the phone is running the application, users could make or answer call without exit.
	- Make call by offhook the handset, or press the speaker button.
	- Answer incoming call by offhook the handset, or press the speaker button, or press the softkey "AnswerCall".
	- Once the call screen is triggered, the softkey with icon will display. Press this key to continue the application.

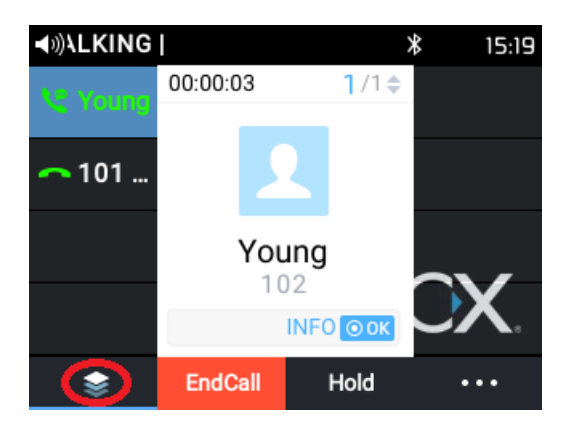

**Figure 7: Continue the Application during a Call**

#### **Note:**

The above example and screenshots are taken on GRP2634. The configurations and operation are the same for the rest of the models, but the screen size and softkey layout may vary.

---------------------------------------------------------------------------------------------------------------------------------------------------

<span id="page-11-0"></span>----------------------------------------------------------------------------------------------------

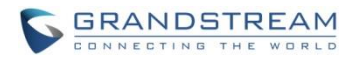

## **XML APPLICATION FORMAT**

### <span id="page-12-1"></span><span id="page-12-0"></span>**HEADER**

In the first line of the XML document, the following header can be set as XML declaration. It defines the XML version and encoding. On GRP261X/GRP262X/GRP263X/GRP265X/GRP267X, UTF-8 is used as encoding method for correct display.

<?xml version="1.0" encoding="UTF-8"?>

## <span id="page-12-2"></span>**SPECIAL CHARACTERS**

<span id="page-12-4"></span>As followed by the standard XML recommendation, some characters need to be escaped. The following table lists the characters with their escape sequence.

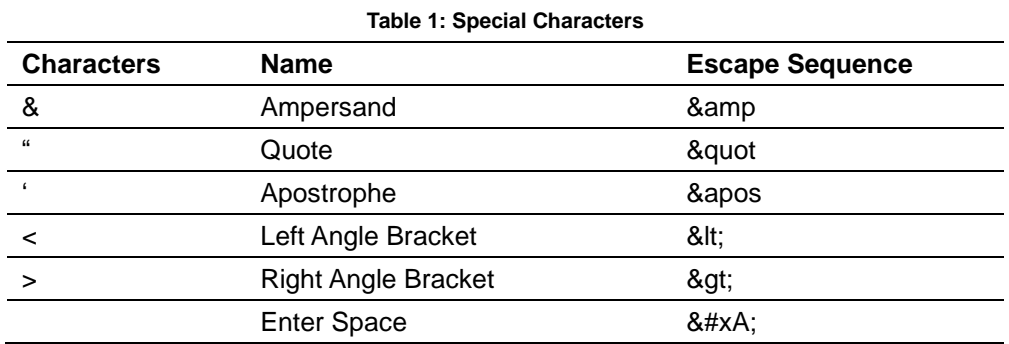

## <span id="page-12-3"></span>**GRP261X/GRP262X/GRP263X/GRP265X/GRP267X SCREEN XML STRUCTURE**

The XML application template could be represented like below. <view> section (mandatory), <Softkeys> section (optional) and <Events> section (optional) are the main customization area for the XML application. Please refer to the template.xml included in the package for more comments.

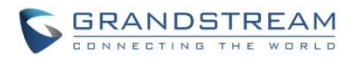

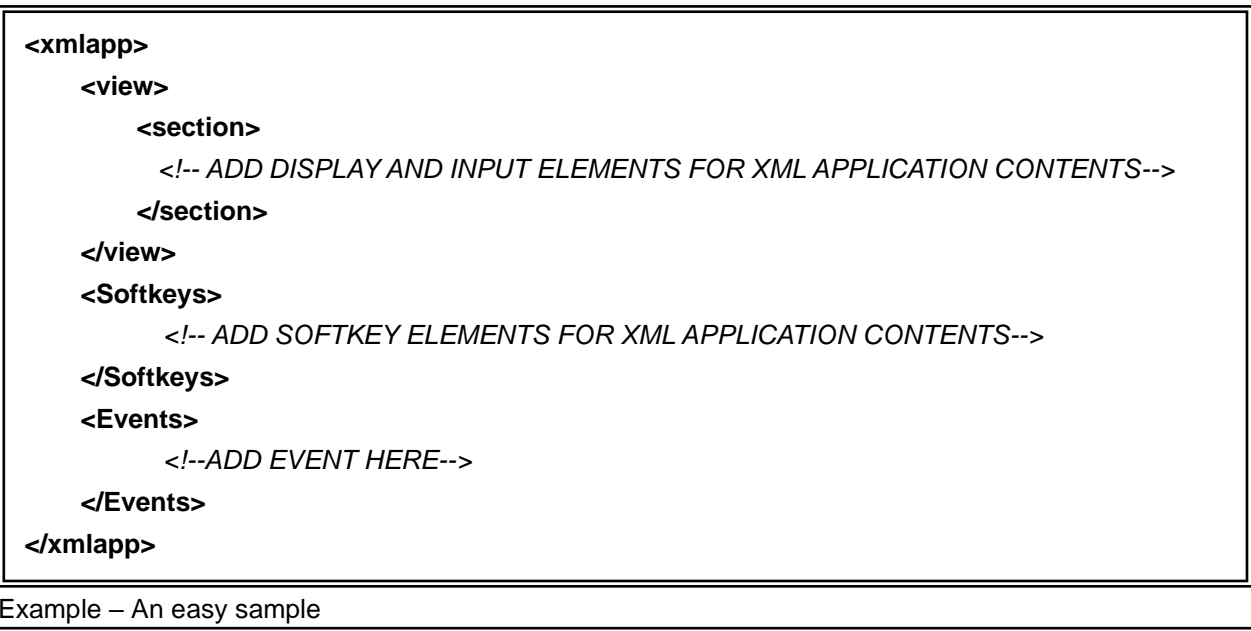

```
'<br>Grand Correspondent Correspondent Correspondent Correspondent Correspondent Correspondent Correspondent Correspondent Correspondent Correspondent Correspondent Correspondent Correspondent Correspondent Correspondent Corr
                                                                                                               <u>. 15 of 333 of 333 of 333 of 333 of 333 of 333 of 333 of 333 of 333 of 333 of 333 of 333 of 333 of 333 of 333 </u>
<?xml version="1.0" encoding="UTF-8"?>
<xmlapp title="Hotel Service Survey">
     <view>
           <section>
                 <image path="http://mypath.com/hotel.jpg"></image>
                 <text label = "1. Overall Room Service Experience:"></text>
           </section>
           <section>
                 <select label="Stay Reason" type="multiple" name=":survey_personal_reason">
                       <option text="Business" value="business" />
                       <option text="Travel" value="travel" />
                       <option text="Pleasure/Leisure " value="pleasure" />
                 </select>
                 <input label="Your Comments:" name=":survey_comment"></input>
           </section>
     </view>
     <Softkeys>
            <Softkey action="UseURL" label="Next" commandArgs="http://mypath.com/page3.xml"/>
            <Softkey action="QuitApp" label="Exit"/>
      </Softkeys>
     <Events>
            <Event state="callStateEnded"> 
                 <Action action="UseURL" commandArgs="http://mypath.com/page7.xml"></Action> 
            </Event>
     </Events>
</xmlapp>
```
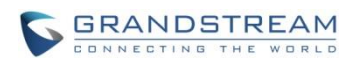

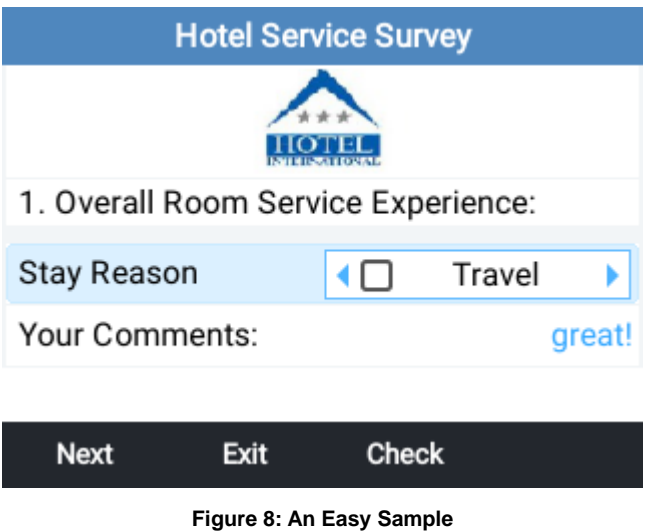

<span id="page-14-0"></span>The XML document structure can be presented in the following diagram. This provides users an overview of the XML element. For the element attribute and text information, please refer to the details in the next section *[\[GRP261X/GRP262X/GRP263X/GRP265X/GRP267X](#page-15-0) XML ELEMENT]*.

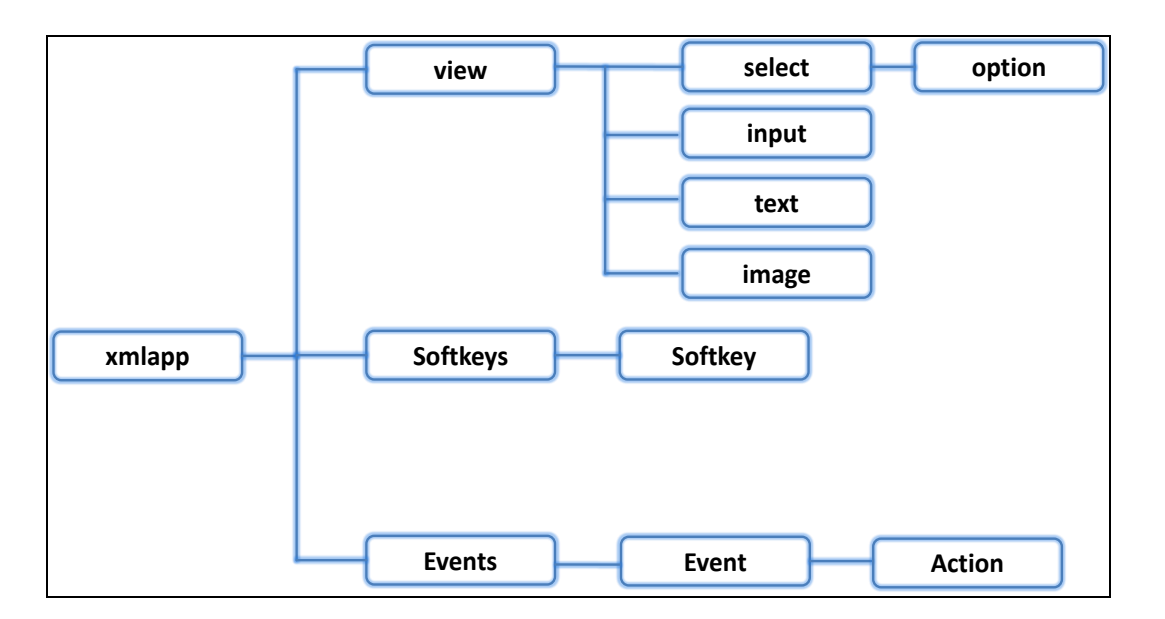

<span id="page-14-1"></span>**Figure 9: XML Document Structure**

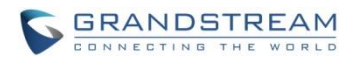

## <span id="page-15-0"></span>**GRP261X/GRP262X/GRP263X/GRP265X/GRP267X XML**

## **ELEMENT**

This section describes details of the XML element used in GRP261X/GRP262X/GRP263X/GRP265X/GRP267X XML application. Please note that the element name is case-sensitive when being used in XML document.

### <span id="page-15-1"></span>**ROOT ELEMENT <xmlapp>**

<xmlapp> is the root element of the XML document used for GRP261X/GRP262X/GRP263X/GRP265X/GRP267X XML application. This element is mandatory.

<xmlapp title ="*XML App display name*" > *All the information for screen display is here* </xmlapp>

#### <span id="page-15-2"></span>**<xmlapp> ELEMENT DETAILS**

The following table shows child elements and attributes for <xmlapp> element.

<span id="page-15-4"></span>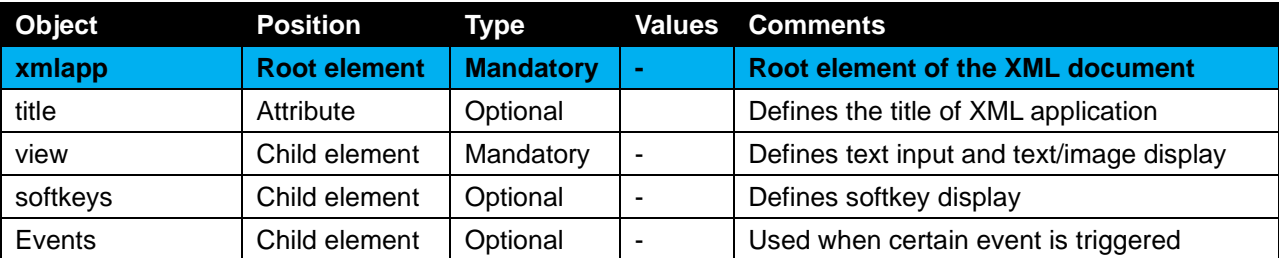

#### **Table 2: Child Elements and Attributes for <xmlapp> Element**

### <span id="page-15-3"></span>**<view> ELEMENT**

This is the main customization section for the XML application.

<xmlapp title ="*XML App display name*"> *All the information for screen display is here* </xmlapp>

> GRP261x/GRP262x/GRP263x/GRP265x/GRP267x XML APPLICATION USER GUIDE

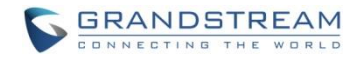

#### <span id="page-16-4"></span><span id="page-16-0"></span>**<view> ELEMENT DETAILS**

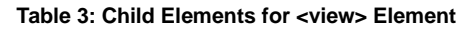

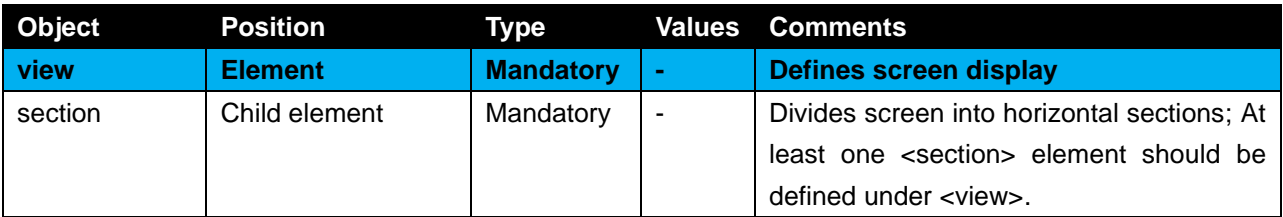

#### <span id="page-16-1"></span>**<section> ELEMENT**

The <section> element is the container of all displaying widgets.

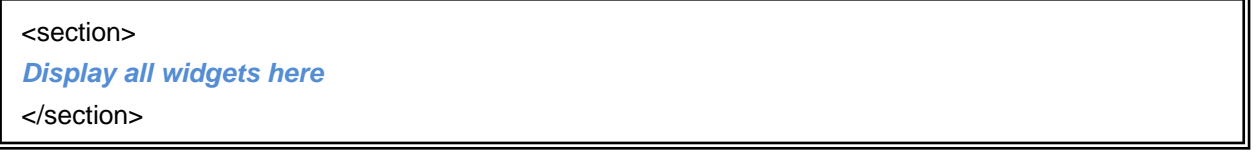

#### <span id="page-16-5"></span><span id="page-16-2"></span>**<section> ELEMENT DETAILS**

#### **Table 4: Child Elements for <section> Element**

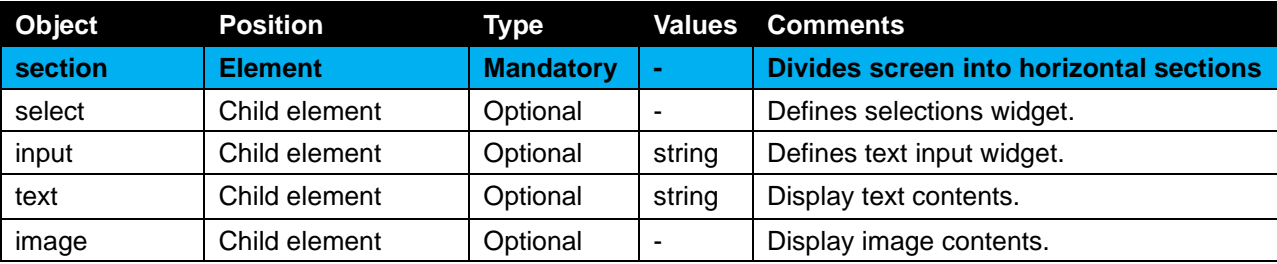

#### <span id="page-16-3"></span>**<select> ELEMENT**

This element is to render selection list fields on screen so that users could choose the answer to submit or proceed. "name=value" will be passed to the query.

```
<select label="display name" name="filed id" type="single">
      <option text="display text" value="option value"/>
</select>
```
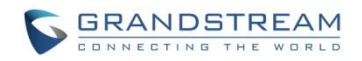

#### <span id="page-17-1"></span><span id="page-17-0"></span>**<select> ELEMENT DETAILS**

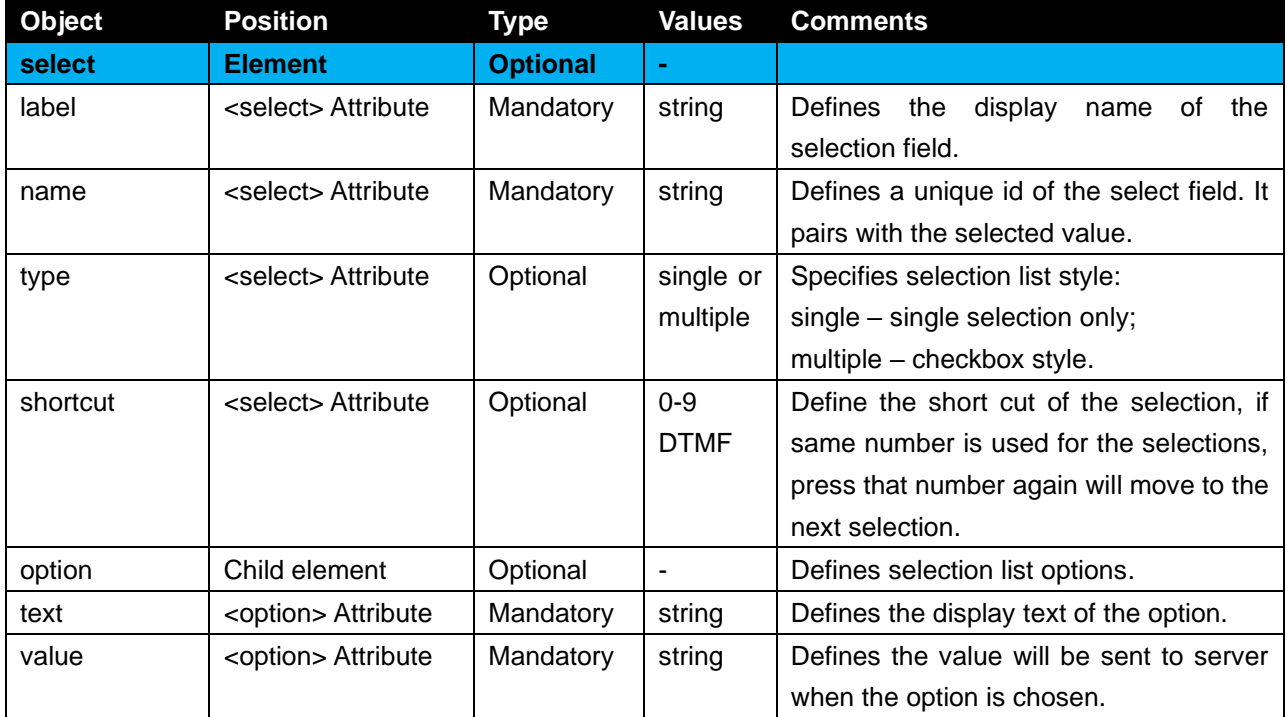

#### **Table 5: Child Elements and Attributes for <select> Element**

#### **Example 1 - Select type "single" with shortcut select:**

The selection list for "Clean" is defined. Press 0 will just to this selction.

```
<select label="Clean" type="single" name=":survey_clean" shortcut="0">
         <option text="Extremely clean" value="5" selected="true"/>
         <option text="Quite clean" value="4" />
         <option text="Moderately clean" value="3" />
         <option text="Slightly clean" value="2" />
         <option text="Not at all clean" value="1" />
</select>
```
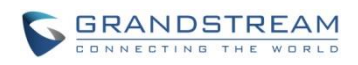

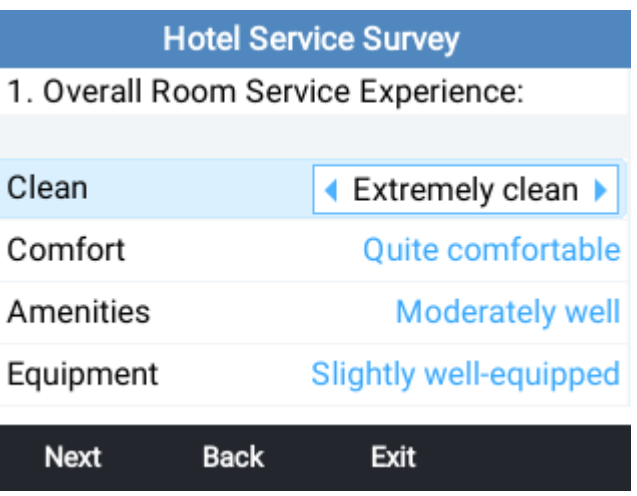

**Figure 10: Single Selection Example**

#### <span id="page-18-1"></span>**Example 2 – Select type "multiple":**

Checkbox style is defined for multiple choices.

```
<select label="Dining experience" type="multiple" name=":survey_dining_experience">
         <option text="Breakfast" value="breakfast" />
         <option text="Dinner" value="dinner" />
         <option text="Room Service" value="roomService" />
</select>
```
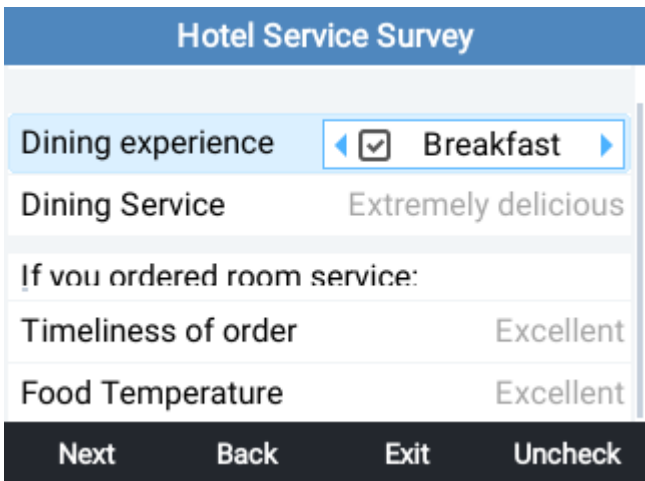

**Figure 11: Multiple Selection Example**

#### <span id="page-18-2"></span><span id="page-18-0"></span>**<input> ELEMENT**

This element is to render input fields on screen so that users could enter necessary information to submit

GRP261x/GRP262x/GRP263x/GRP265x/GRP267x XML APPLICATION USER GUIDE

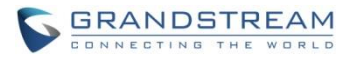

#### or proceed.

<input label="*Input Display Name*" name="*field id*" ></input>

#### <span id="page-19-0"></span>**<input> ELEMENT DETAILS**

<span id="page-19-1"></span>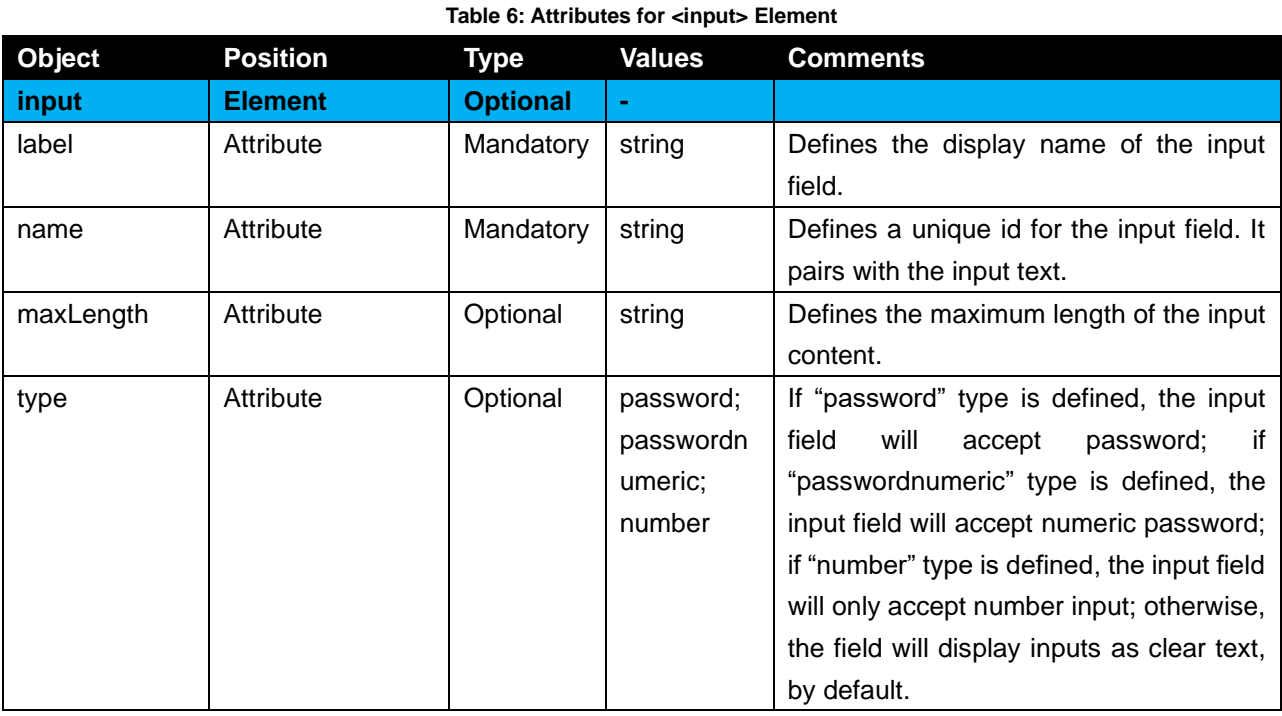

#### **Example 1 - Input type "text":**

The entered digit entered in "Your Comments" will display as follows, by adding "focused="1"" or "focused="true"" on the element that tends to be focused when xmlApp page was first loaded, only one such attribute can be used per xmlApp page.

<input label="Your Comments:" name=" :survey\_comment " focused="1" />

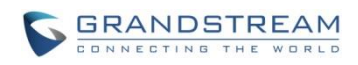

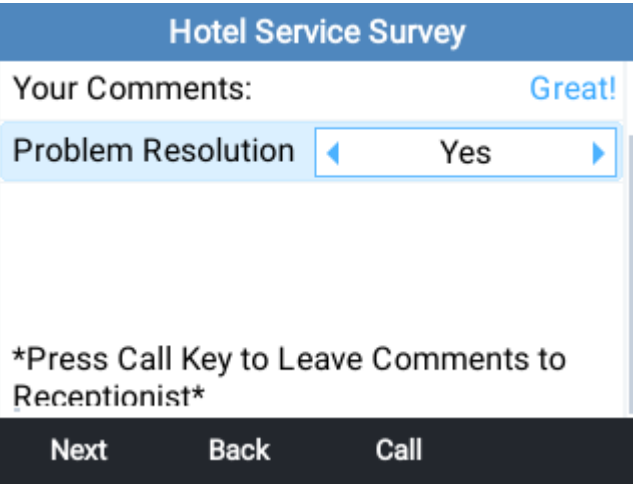

**Figure 12: Input Text Example**

#### <span id="page-20-0"></span>**Example 2 - Input type "password" and "passwordnumeric":**

If the input field type defines as "password", "\*" will be displayed rather than entered password, type "passwordnumeric" could also be used, this will allow the user to have the numeric constraint on the password.

focused <input label="Create Password" name=":survery\_personal\_password" type=" passwordnumeric <input label="Create Password" name=":survery\_personal\_password" type="password"></input> "></input>

| <b>Hotel Service Survey</b>             |      |          |                  |
|-----------------------------------------|------|----------|------------------|
| Age                                     |      |          | 25 to 50         |
| Stay Reason<br>Travel, Pleasure/Leisure |      |          |                  |
| Name                                    |      |          | Angela           |
| Phone Number                            |      |          | 3066             |
| <b>Create Password</b>                  |      | ******** |                  |
| Email                                   |      |          | angela@gmail.com |
| <b>Next</b>                             | Back | Exit     |                  |

**Figure 13: Input Password Example**

<span id="page-20-1"></span>**Example 3 - Input type "number":**

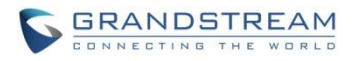

The input field requires maximum 11-digit number. The entered digit will display as it is.

<input label="Phone Number" name=":survery\_personal\_phone" type="number" maxLength="11"> </input>

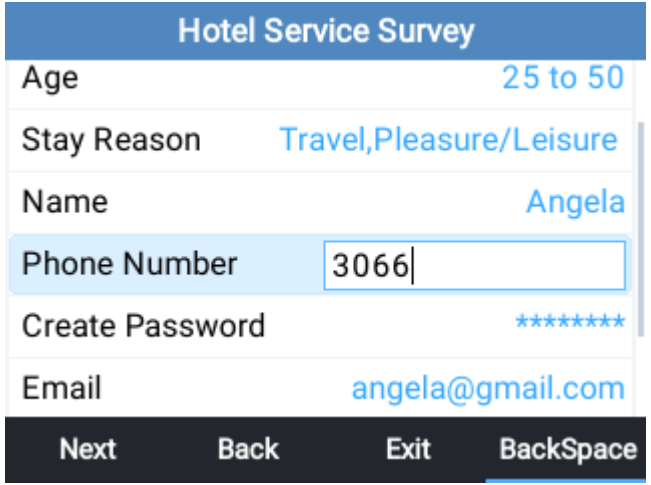

**Figure 14: Input Number Example**

### <span id="page-21-3"></span><span id="page-21-0"></span>**<text> ELEMENT**

This element is for text display.

<text label="*input text for display here*"></text>

#### <span id="page-21-1"></span>**<text> ELEMENT DETAILS**

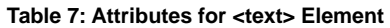

<span id="page-21-2"></span>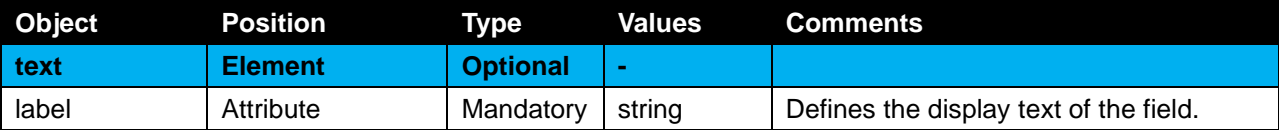

#### **Example 1 – text:**

Display the content of label on screen.

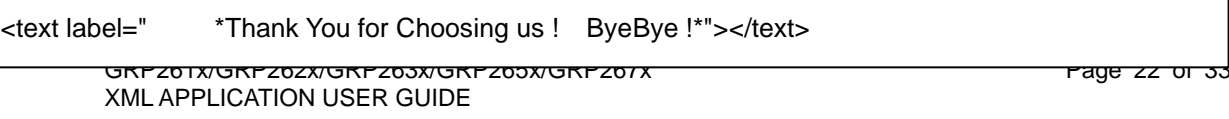

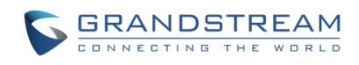

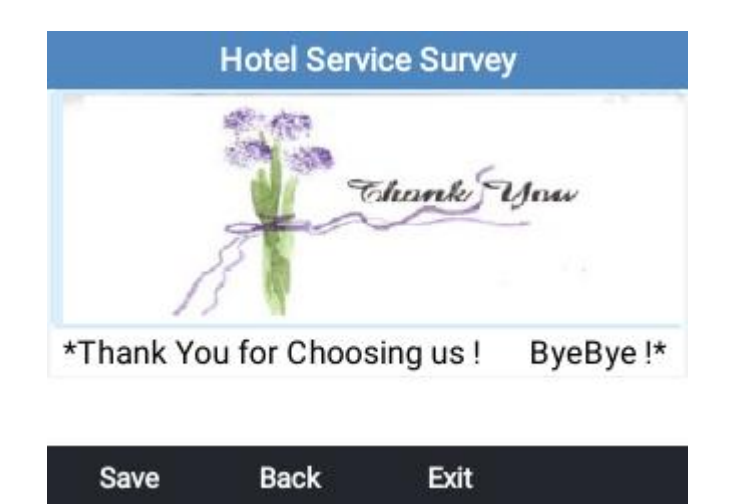

**Figure 15: Text and Image Element Example**

## <span id="page-22-3"></span><span id="page-22-0"></span>**<image> ELEMENT**

This element is for text display.

<image path="*input image URL here*"></image>

#### <span id="page-22-1"></span>**<image> ELEMENT DETAILS**

<image> element supports common image format, like png, jpeg and etc.

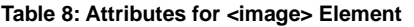

<span id="page-22-2"></span>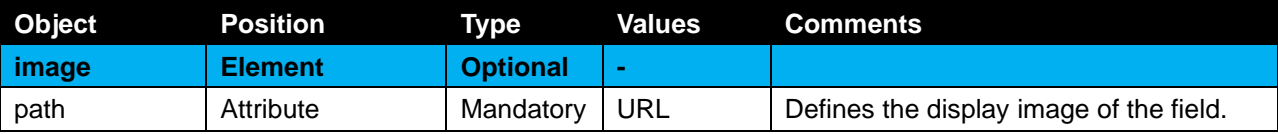

#### **Example 1 – Image:**

Display the path linked image on screen. It will be displayed as Figure 14.

<image path="*http://mypath.com/thankyou.png*"></image>

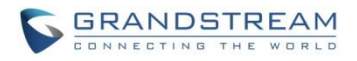

### <span id="page-23-0"></span>**<Softkeys> ELEMENT**

This element is the parent element of <Softkey>. The purpose is to set up the softkey display and action. This element is optional.

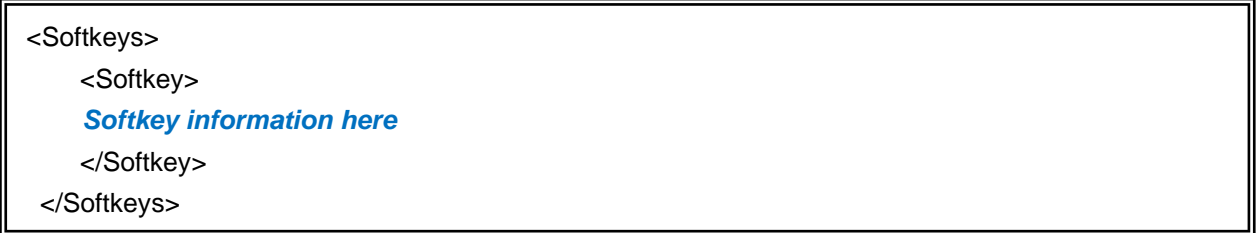

#### <span id="page-23-1"></span>**<Softkeys> ELEMENT DETAILS**

<span id="page-23-4"></span>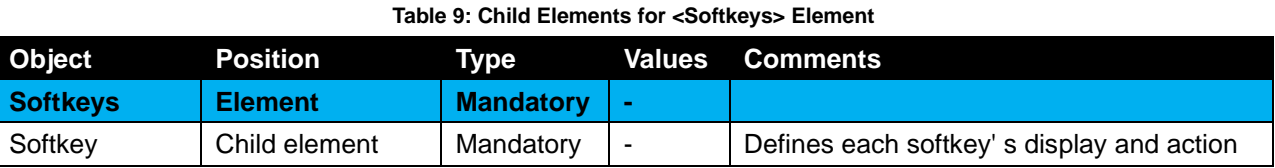

## <span id="page-23-2"></span>**<Softkey> ELEMENT**

This element defines each softkey's label and action. This element is mandatory. If there are more than 3 or 4 softkeys set up here (depending on the softkey number of different models), a "MORE" softkey will be displayed automatically to access all the active softkeys.

<Softkey action="*Softkey action*" label="*Softkey label*" commandArgs="*Argument*" />

#### <span id="page-23-5"></span><span id="page-23-3"></span>**<Softkey> ELEMENT DETAILS**

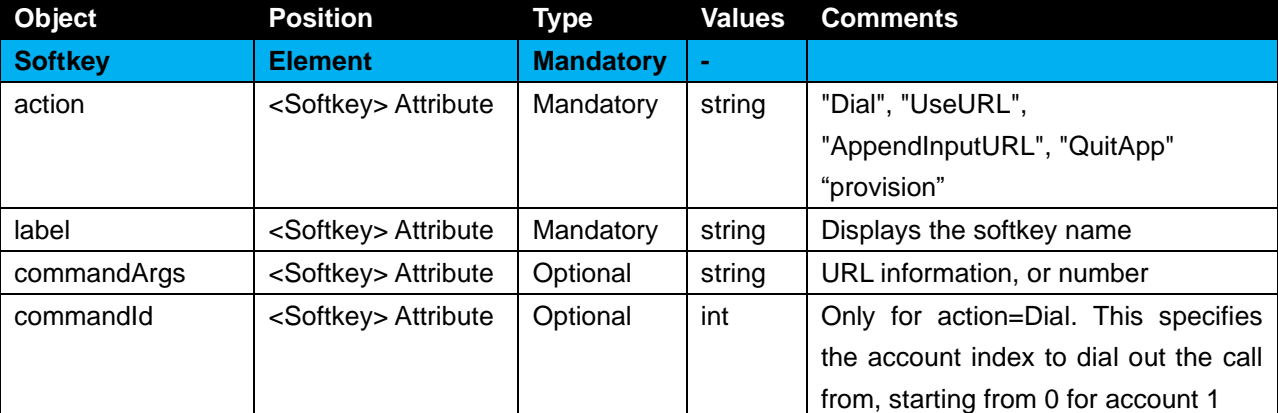

#### **Table 10: Attributes for <Softkey> Element**

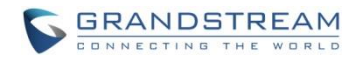

**Note**: The action "Dial" is only applicable under <Softkey> element*.* 

#### **Example 1 - Dial:**

A softkey "Call" will be displayed. When pressing on it, number 622 will be dialed out using account 1.

--------------------------------------------------------------------------------------------------------------------------------------------

--------------------------------------------------------------------------------------------------------------------------------------------

<Softkey action="Dial" label="Call" commandArgs="622" commandId="0" />

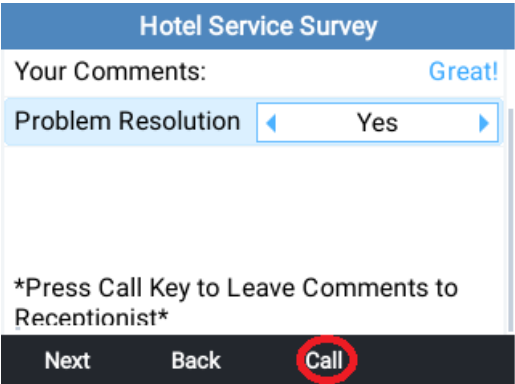

**Figure 16: Softkey Dial Example**

#### <span id="page-24-0"></span>**Example 2 - UseURL:**

A softkey "Start" will be displayed. When pressing it, phone will send out HTTP request to the link specified in commandArgs. The XML document in link "*http://mypath.com/page2.xml* " will be displayed. This could be used for directing to Next page, or back to Previous page in the XML application.

```
<Softkey action="UseURL" label="Start" commandArgs=" http://mypath.com/page2.xml "/>
```
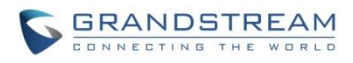

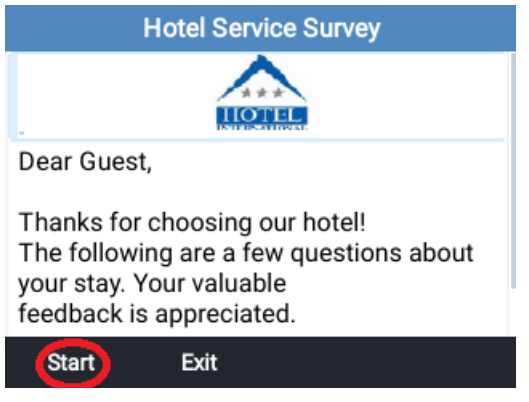

#### **Figure 17: Softkey UseURL Example**

<span id="page-25-0"></span>The URL in commandArgs could also have variables directly appended to reflect user's response in XML application. The following "Yes" softkey pressing will trigger request for link with answer=yes at the end.

<Softkey action="UseURL" label="Yes" commandArgs="*http:// mypath.com /question1.php?answer=yes*" />

#### **Example 3 - AppendInputURL:**

A softkey "Login" will be displayed. When pressing it, phone will send out HTTP request to the link with "name=value" formatted appendix, which specified in <input> element field. For example, if the <input> element has an attribute: name="id", and the user enters "1234" in this input field, the requested link will be "http://mypath.com/login.php?id=1234". Finally, the output result could be passed to the next XML application page.

<Softkey action="AppendInputURL" label="Login" commandArgs="*http:// mypath.com /start.php*" />

If there are many input fields defined in one page, please make sure every input element has unique name. All of them will be appended to the commandArgs in sequence. For example, final url would be "*http://mypath.com/page2.php?id=1234&password=abcd*" where two input elements with name="id" and name="password" are defined respectively,

Only one value from a specific input field, rather than all of them, could be added as an appendix. For example, user could refer to an url "*http://mypath.com/page2.php?id=<?php echo \$questionID;?>*" by retrieving the entered value from 'name="id"' input field.

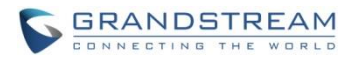

<Softkey action="AppendInputURL" label="Next" commandArgs="*http://mypath.com/page2.php?id=<?php echo \$questionID;?>*" />

Also, HTTPS URL can be used.

<Softkey action="AppendInputURL" label="Login" commandArgs=" *http://mypath.com*/start.php" />

#### **Example 4 – QuitApp (Optional Provision):**

A softkey "Exit" will be displayed. When pressing it, phone will quit the XML application and go back to idle screen. If provision is needed after Exit, add an event with the state as "quitApp" and action as "provision".

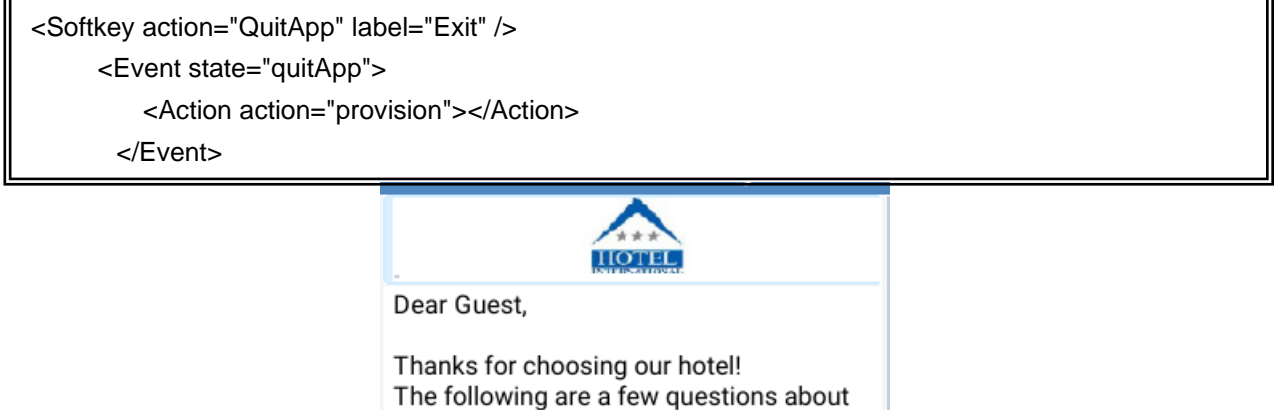

your stay. Your valuable feedback is appreciated. Start **Exit** 

**Figure 18: Softkey Exit Example**

## <span id="page-26-1"></span><span id="page-26-0"></span>**<Events> ELEMENT**

This element enables the phone to respond to certain pre-defined event.

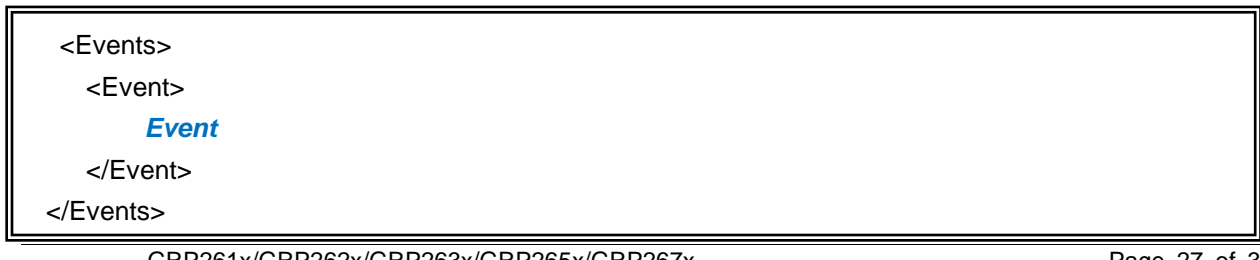

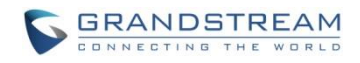

#### <span id="page-27-0"></span>**<Events> ELEMENT DETAILS**

#### **Table 11: Child Element for <Events> Element**

<span id="page-27-3"></span>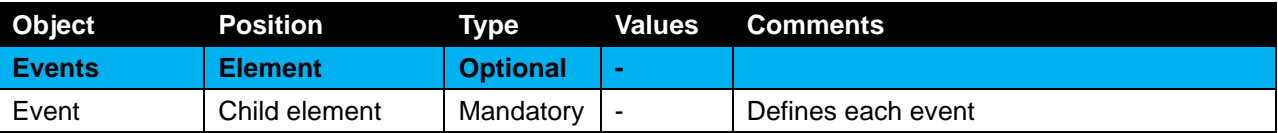

### <span id="page-27-1"></span>**<Event> ELEMENT**

In one XML document, multiple <Event> elements could be used. However, the state for each event must be unique for action to handle.

```
<Event state="Event state"> 
      <Action action="Action name" commandArgs="Action argument"></Action> 
</Event>
```
#### <span id="page-27-2"></span>**<Event> ELEMENT DETAILS**

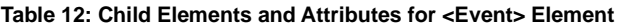

<span id="page-27-4"></span>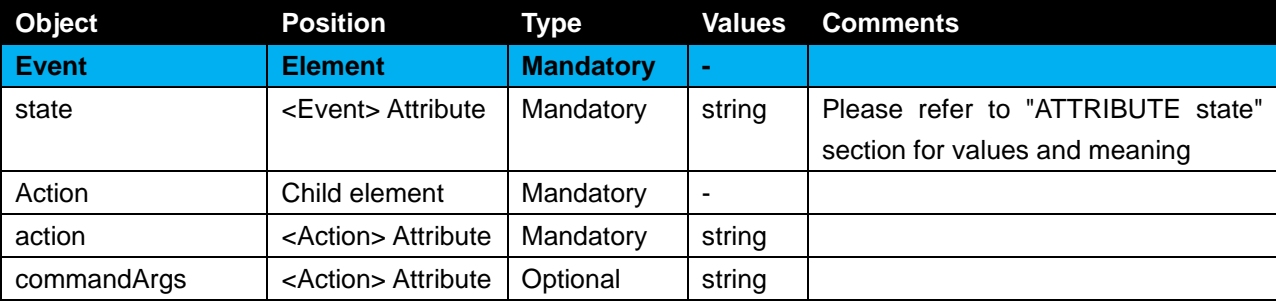

#### **Example:**

When event "callStateEnded" is triggered during the XML application, a HTTP request to the specified <URL> will be sent out while action defines as"UseURL". Then the screen will display the XML document in that link.

```
\epsilon\geqPage 28 of 33

 <Events>
    <Event state="callStateEnded"> 
       <Action action="UseURL" commandArgs="http://mypath.com/page7.xml"></Action> 
    </Event>
 </Events>
```
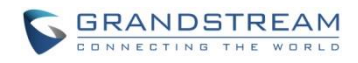

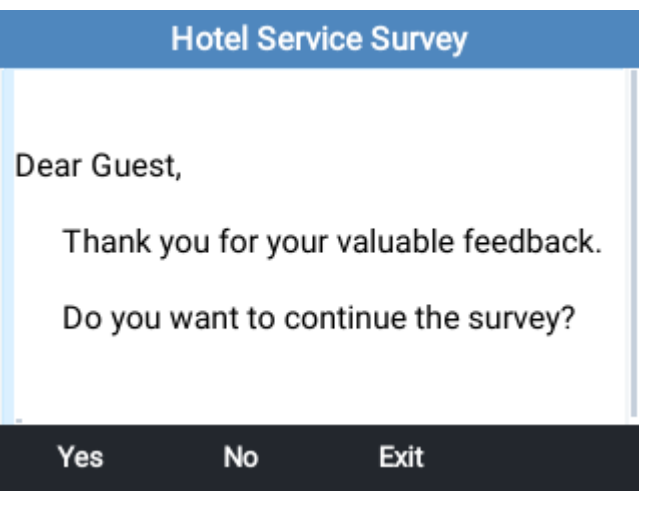

<span id="page-28-0"></span>**Figure 19: CallStateEnded Event Example**

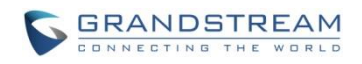

## **XML APPLICATION ELEMENT ATTRIBUTE**

## <span id="page-29-1"></span><span id="page-29-0"></span>**ATTRIBUTE STATE**

<span id="page-29-2"></span>Attribute state is used for <Event> element. This attribute is mandatory.

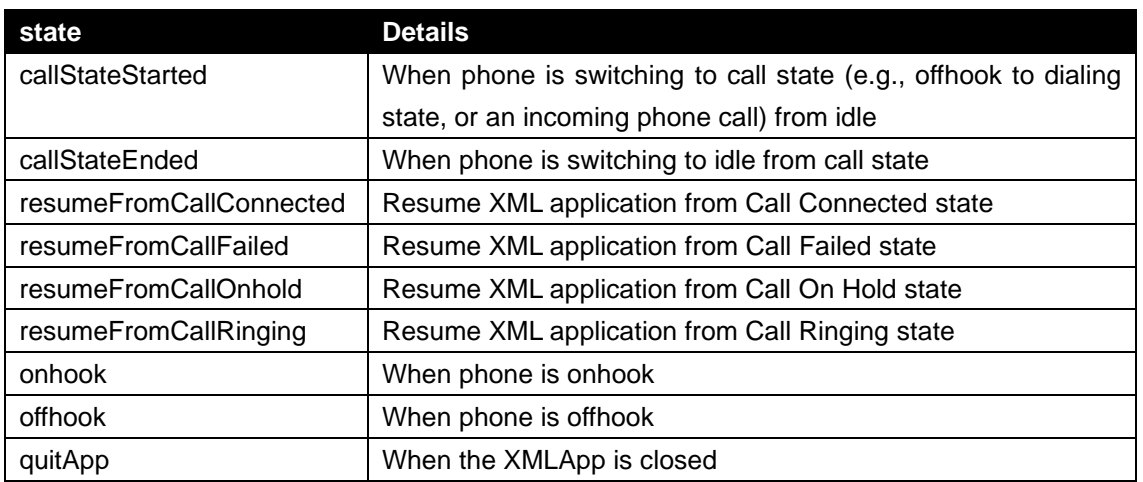

#### **Table 13: Attribute State**

#### **Example:**

When event " resumeFromCallOnhold " is triggered during the XML application, for example, press to resume XML from call on hold state, Then the screen will display the XML document in that link.

```
<Events>
    <Event state=" resumeFromCallOnhold "> 
        <Action action="UseURL" commandArgs="http://mypath.com/page8.xml"></Action> 
    </Event>
</Events>
```
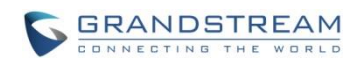

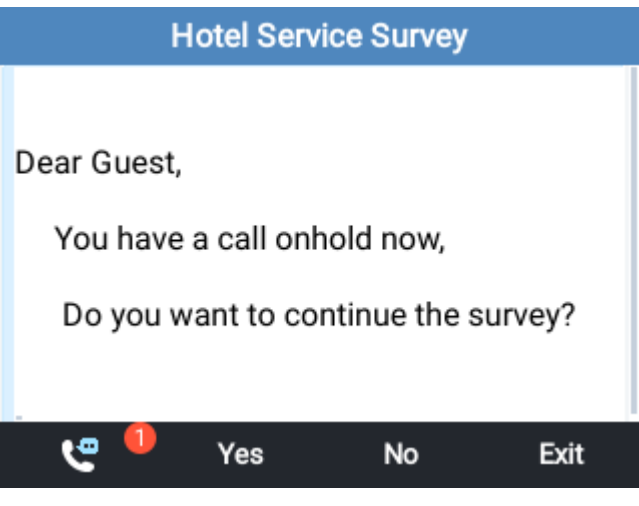

<span id="page-30-0"></span>**Figure 20: ResumeFromCallOnhold Event Example**

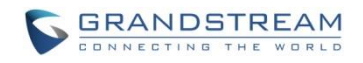

## **USE LANGUAGE STRING IN XML APP**

<span id="page-31-0"></span>To use the default language string in XML App, without copying and pasting the whole string into the XML file, the users can simply take advantage of the string ID instead. Inside the language file, each string is paired with a unique index number for identification. The string should be well formatted as **{L[***string\_number***]}**, in which *string\_number* is the index of the desired string.

Here is how the language string file look like. Users could find each string text has an index number associated with it at the beginning in the format of {index, length, "text"}.

```
…
{14,18, "Status"},
…
{128,18, "Sunday, "},
{129,18, "Monday, "},
{130,18, "Tuesday, "},
{131,18, "Wednesday, "},
{132,18, "Thursday, "},
{133,18, "Friday, "},
{134,18, "Saturday, "}
…
```
The language string can be used in two elements: the <text> attribute of <option> element and the <label> element.

#### **Example: Use language string in <text> element and <label> element.**

A selection field requires selecting a language for displaying.

```
<del>.</del><br><del>Jan 2011 Jan 2021 Jan 2021 Jan 2021 Jan 2021 Jan 2021</del>
                                                                                                    <del>. .... ... ...</del>...
<?xml version="1.0" encoding="UTF-8"?>
<xmlapp title="Hotel Service Survey">
     <view>
          <section>
                <select label="Stay {L[14]}" name=":survery_personal_date" type="multiple">
                     <option text="{L[128]}" value="7" />
                     <option text="{L[129]}" value="1" />
                     <option text="{L[130]}" value="2" />
                     <option text="{L[131]}" value="3" />
                     <option text="{L[132]}" value="4" />
                     <option text="{L[133]}" value="5" />
                     <option text="{L[134]}" value="6" />
                </select>
```
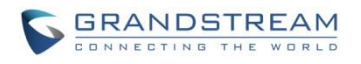

</section> </view> <Softkeys> <Softkey action="UseURL" label="Next" commandArgs="http://192.168.40.179/page6.xml"/> <Softkey action="UseURL" label="Back" commandArgs="http://192.168.40.179/page4.xml"/> <Softkey action="QuitApp" label="Exit"/> </Softkeys> <Events> <Event state="callStateEnded"> <Action action="UseURL" commandArgs="http://192.168.40.179/page7.xml"></Action> </Event> </Events> </xmlapp>

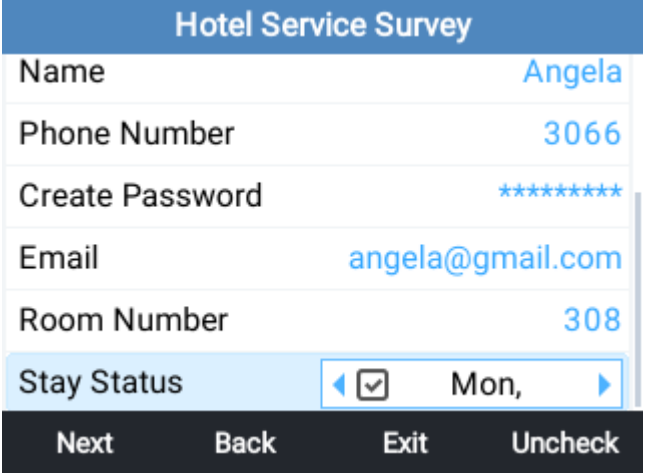

**Figure 21: Language String Example**

#### **Note:**

Please contact Grandstream technical support to obtain the default language string file that has index listed for each string for the latest firmware.

--------------------------------------------------------------------------------------------------------------------------------------------

<span id="page-32-0"></span>----------------------------------------------------------------------------------------------------